## 16. Measuring 4D Multivolumes

- Select 4D\_Cardiac\_Cycle and open Measure.
- Select File > Load Object Maps and load 4D\_Cardiac\_Cycle.obj.
- Select the 3D Sample Type 1
- Choose Enabled Objects. 2
- Select Size Intensity 3 and make sure that Name, Volume and Mean are checked.
- Uncheck Area. 4
- Check Auto Log Stats. 5
- Select the Blood Pool object from the object control window.
- Make sure Sample All Volumes is checked.
- Click Sample Enabled Objects. 8
- The total volume of the blood pool for each of the 18 3D volumes in the 4D multivolume will be reported in the 3D log.
  Right click to save the log as a .CSV file.

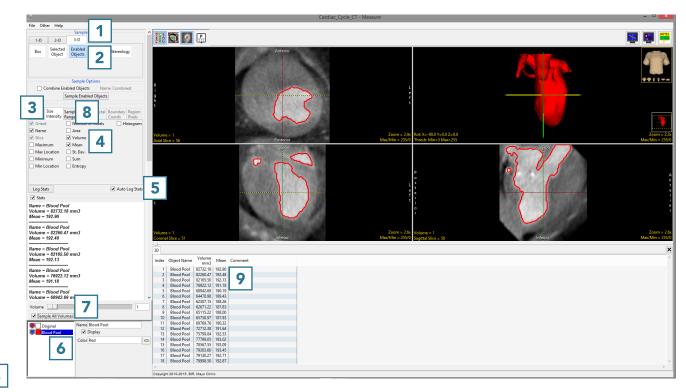

AnalyzePro User's Guide ©2015 AnalyzeDirect, Inc.